# **Инструкция по работе в ЦСО для ГЭ**

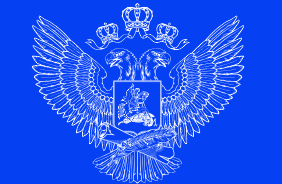

МИНИСТЕРСТВО ПРОСВЕЩЕНИЯ РОССИЙСКОЙ ФЕДЕРАЦИИ

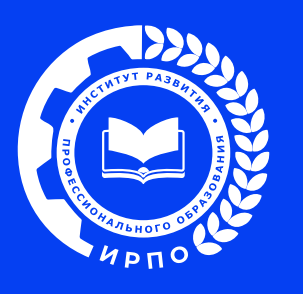

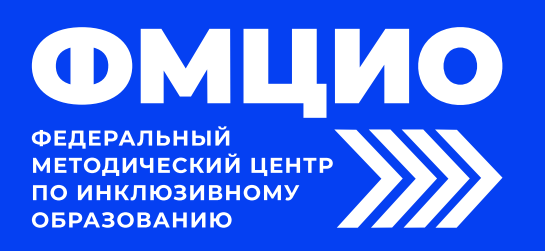

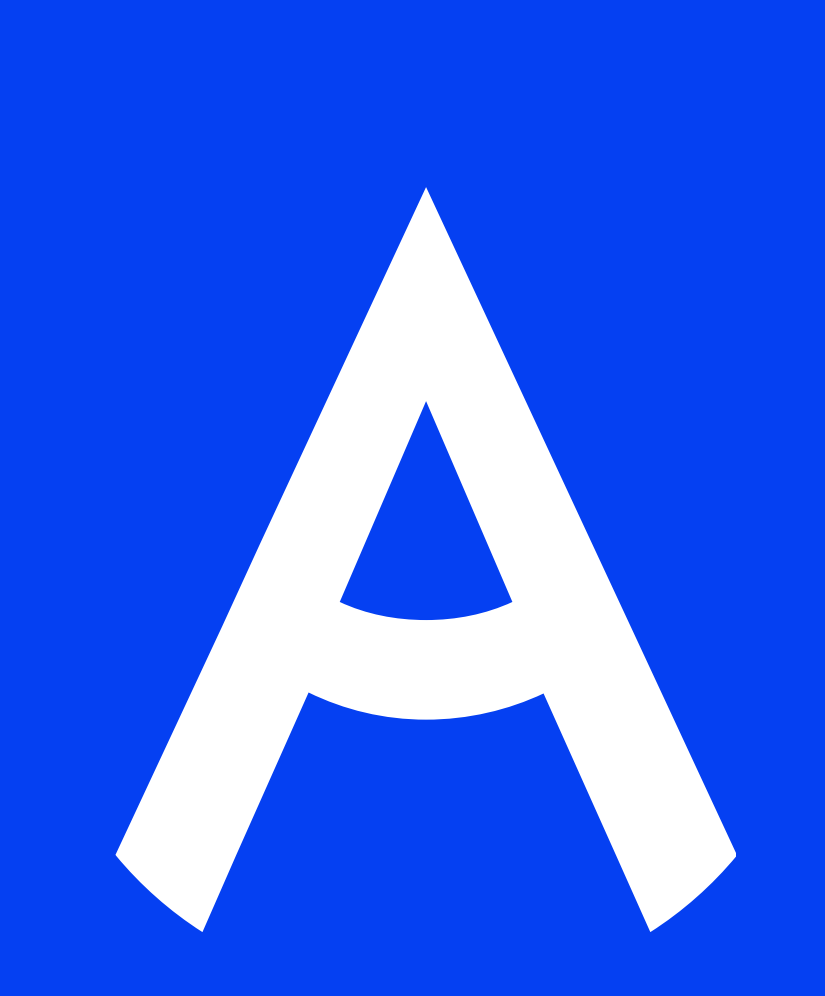

## 1. Для входа в систему необходимо перейти по ссылке drs.pro.firpo.ru

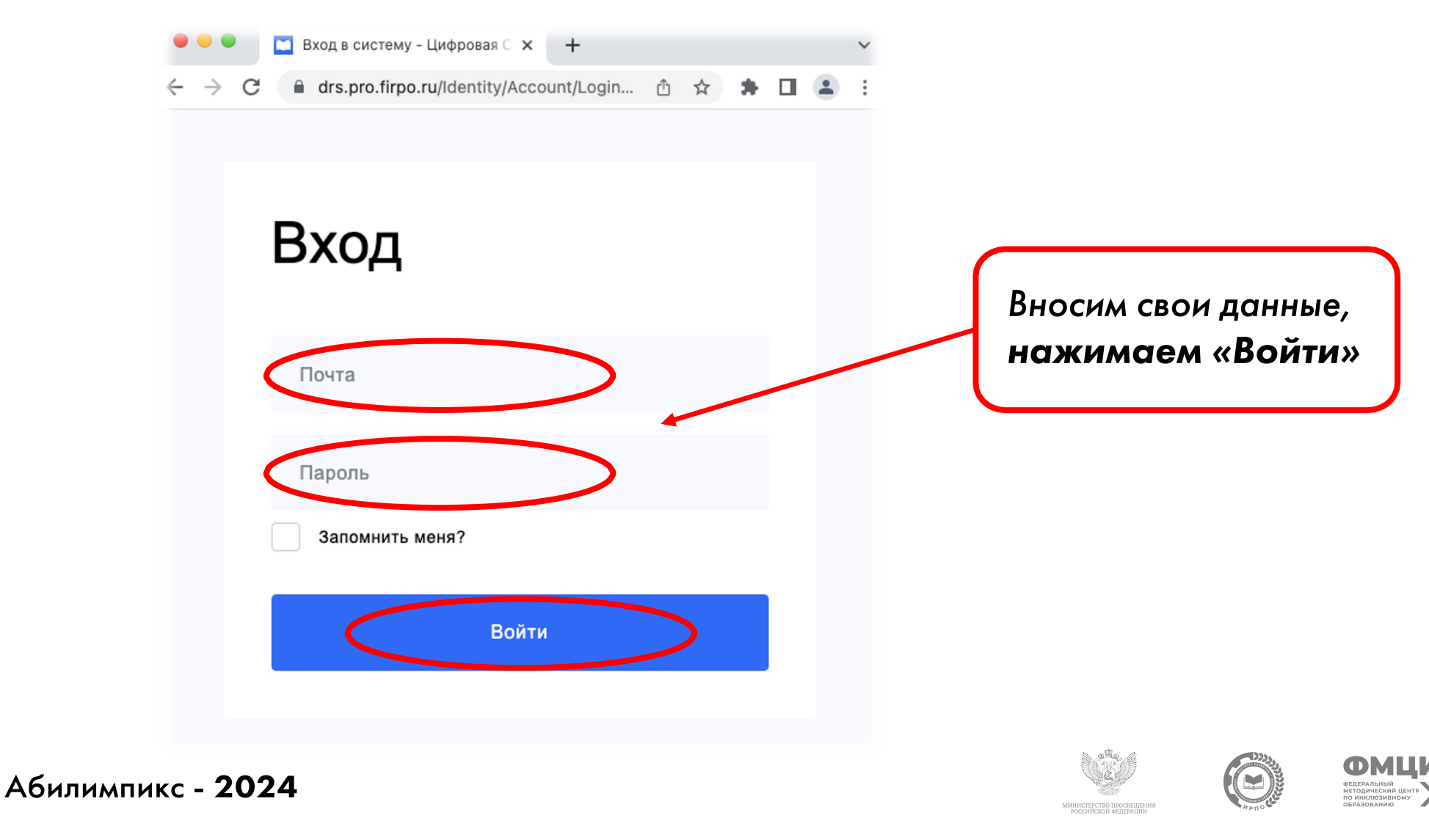

# 2. Войдя в систему, Главный эксперт видит информацию обо всех Чемпионатах, на которые был назначен

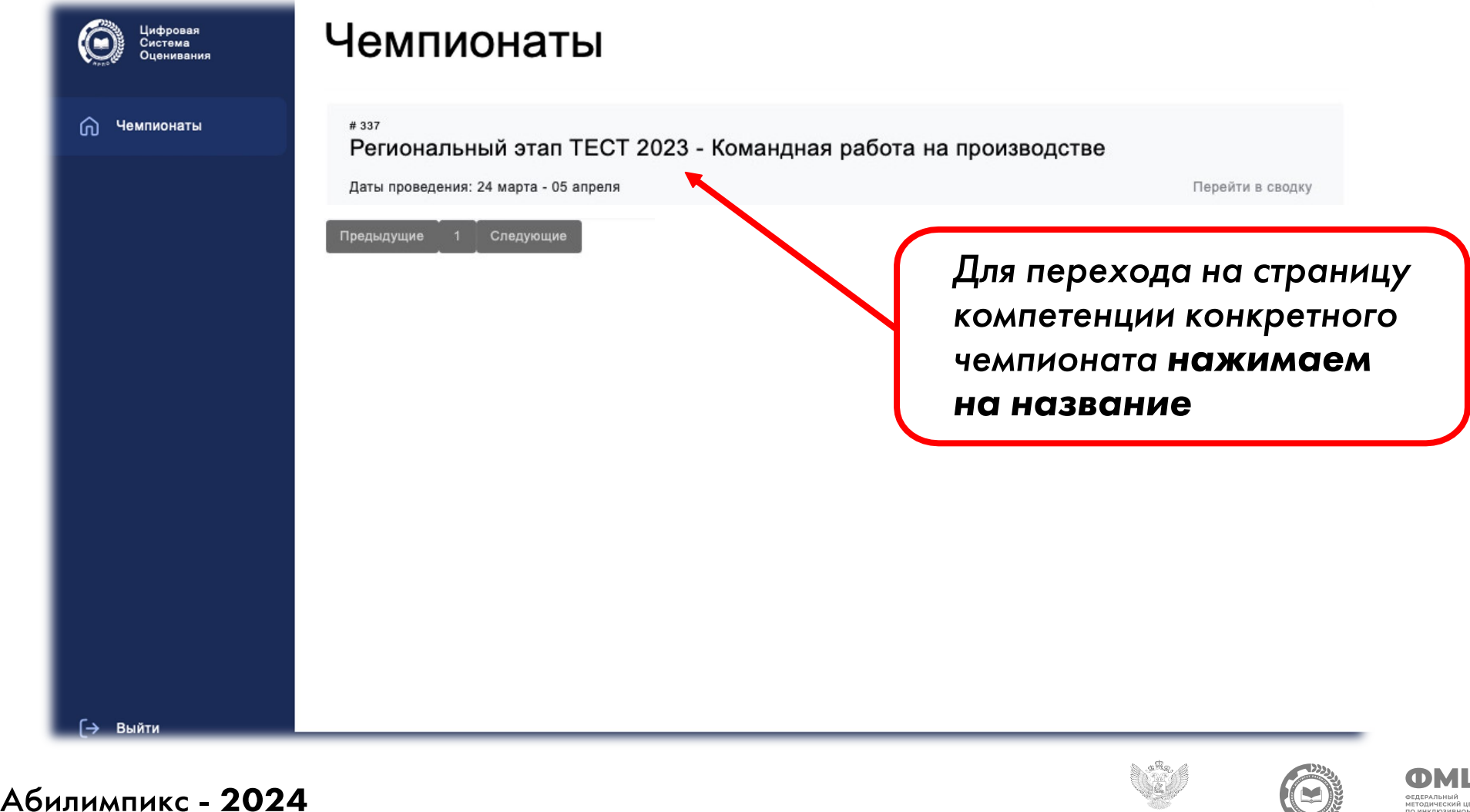

#### 3. Страница компетенции Чемпионата

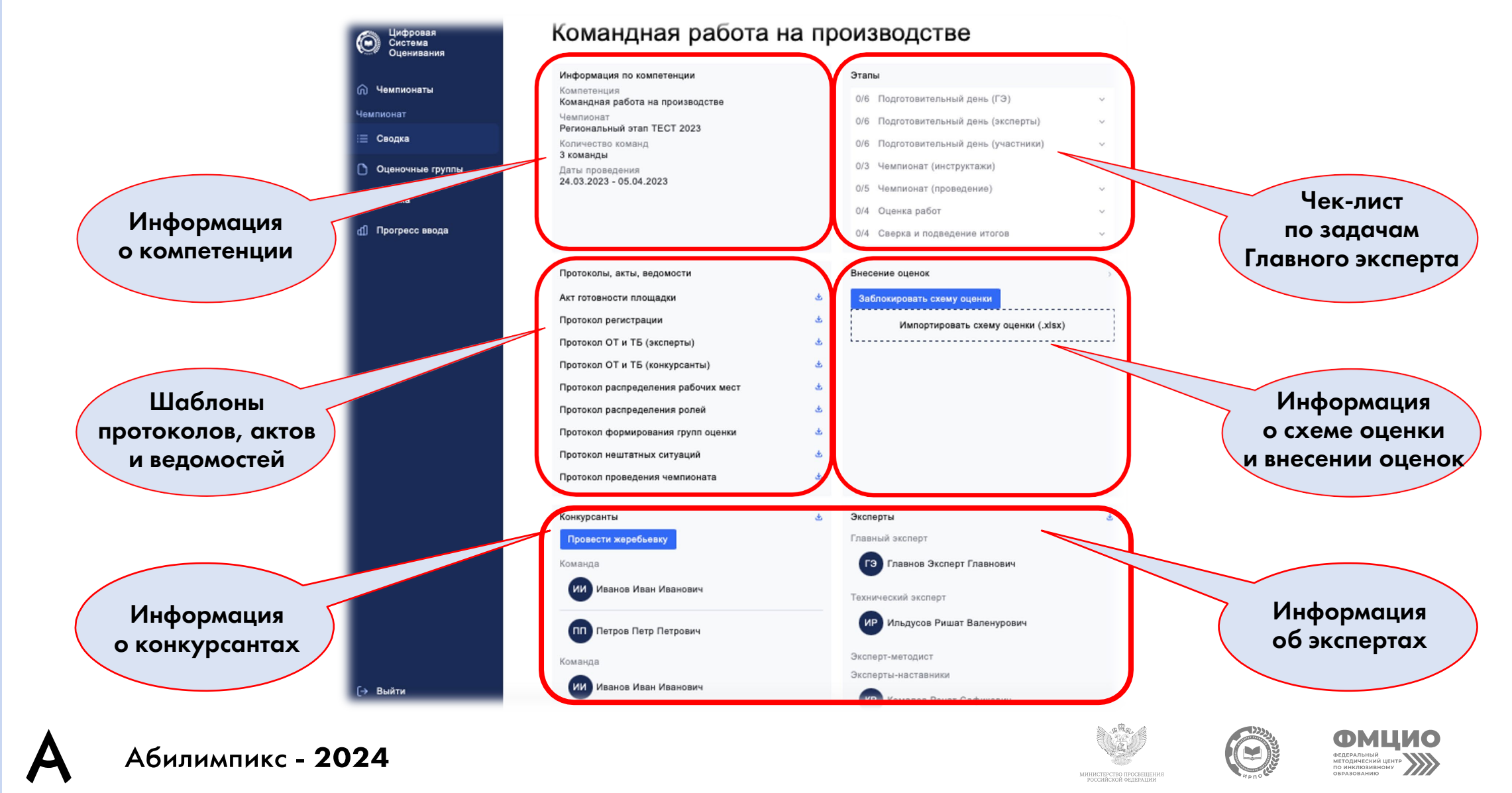

# 4. Главный эксперт проверяет списки конкурсантов и экспертов

При необходимости возможно выгрузить из системы списки конкурсантов и экспертов отдельными файлами

В случае  $\mathbf{J}$ несоответствия или ошибок необходимо обратиться к Региональному оператору для внесения корректировок

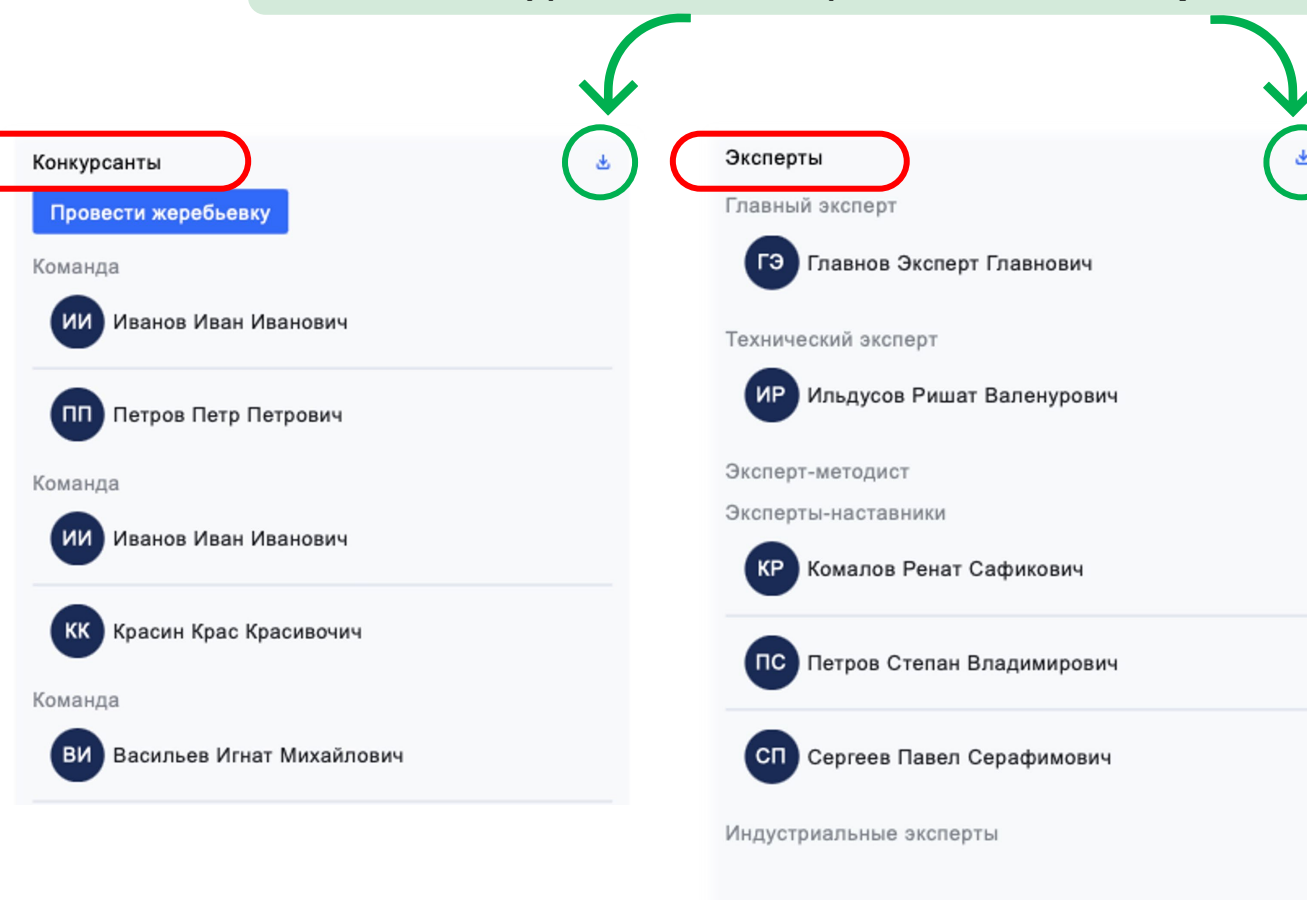

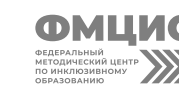

#### 5. Проверка готовности площадки проведения Чемпионата

#### В разделе «Протоколы, акты, ведомости» скачиваем шаблон акта, заполняем данными

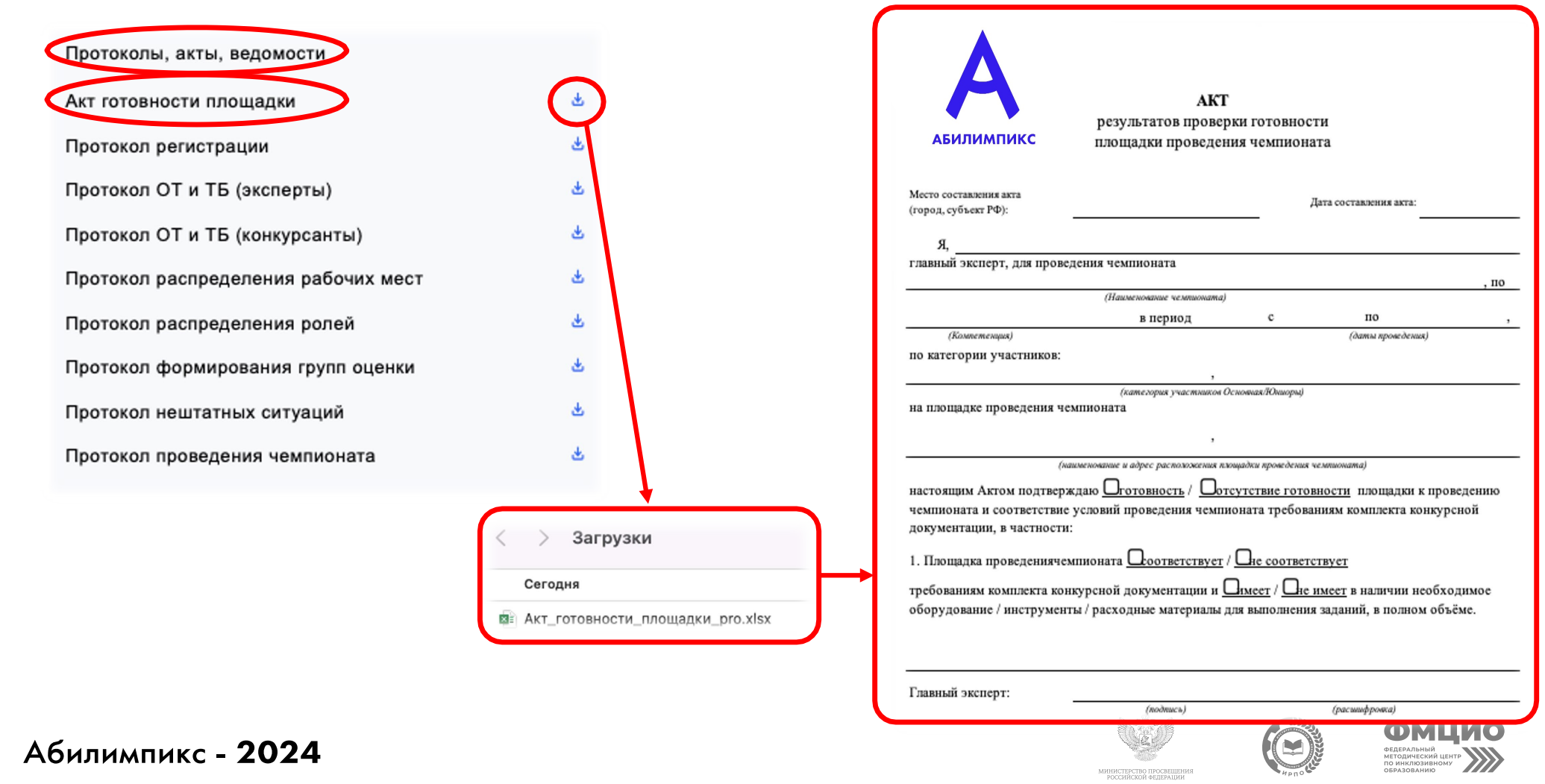

#### 6. В разделе «Протоколы, акты, ведомости» находятся шаблоны протоколов, которые необходимы для проведения Чемпионата

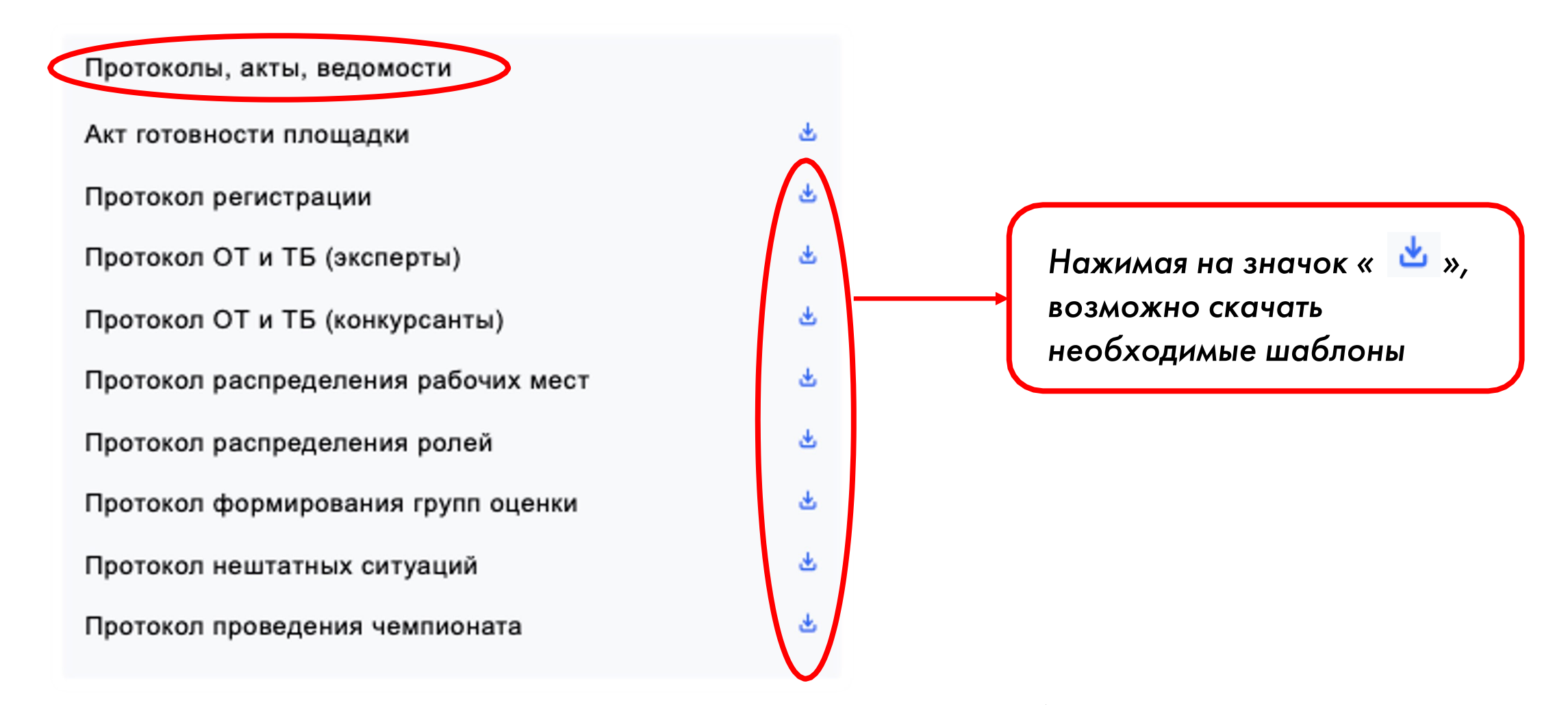

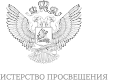

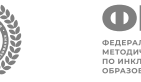

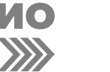

# 7. Импорт схемы оценки и ее блокировка выполняются в разделе «Внесение оценок»

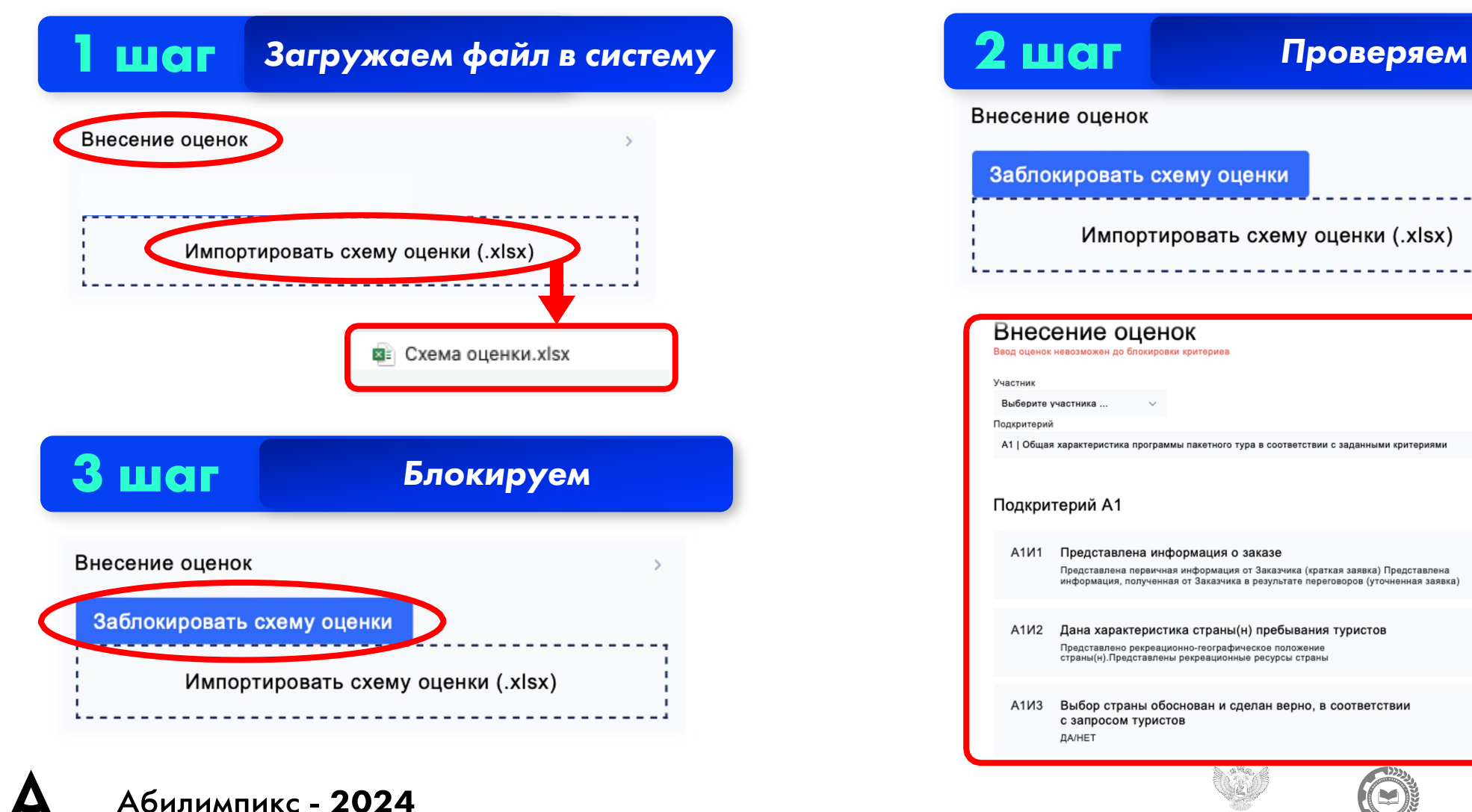

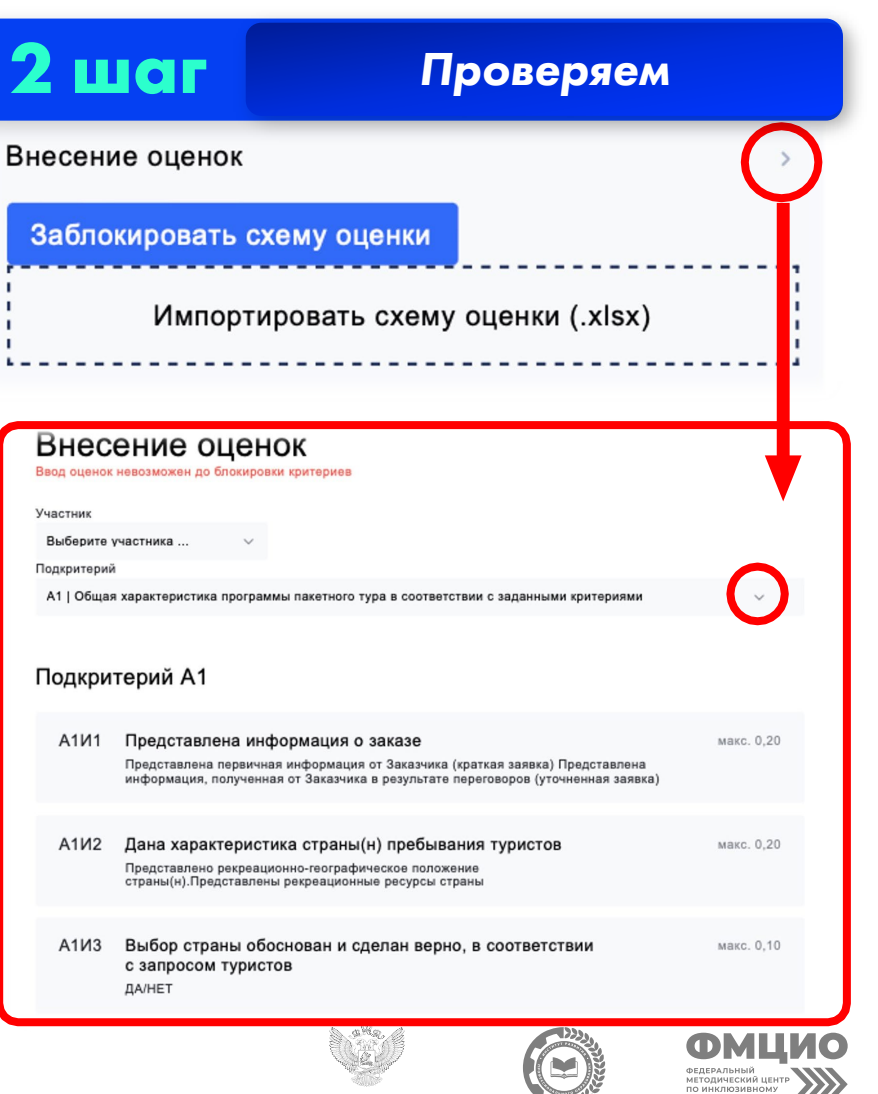

МИНИСТЕРСТВО ПРОСВЕЩЕНИ

8. Проведение жеребьевки рабочих мест происходит в системе автоматически, при нажатии кнопки «Провести жеребьевку» в разделе «Конкурсанты»

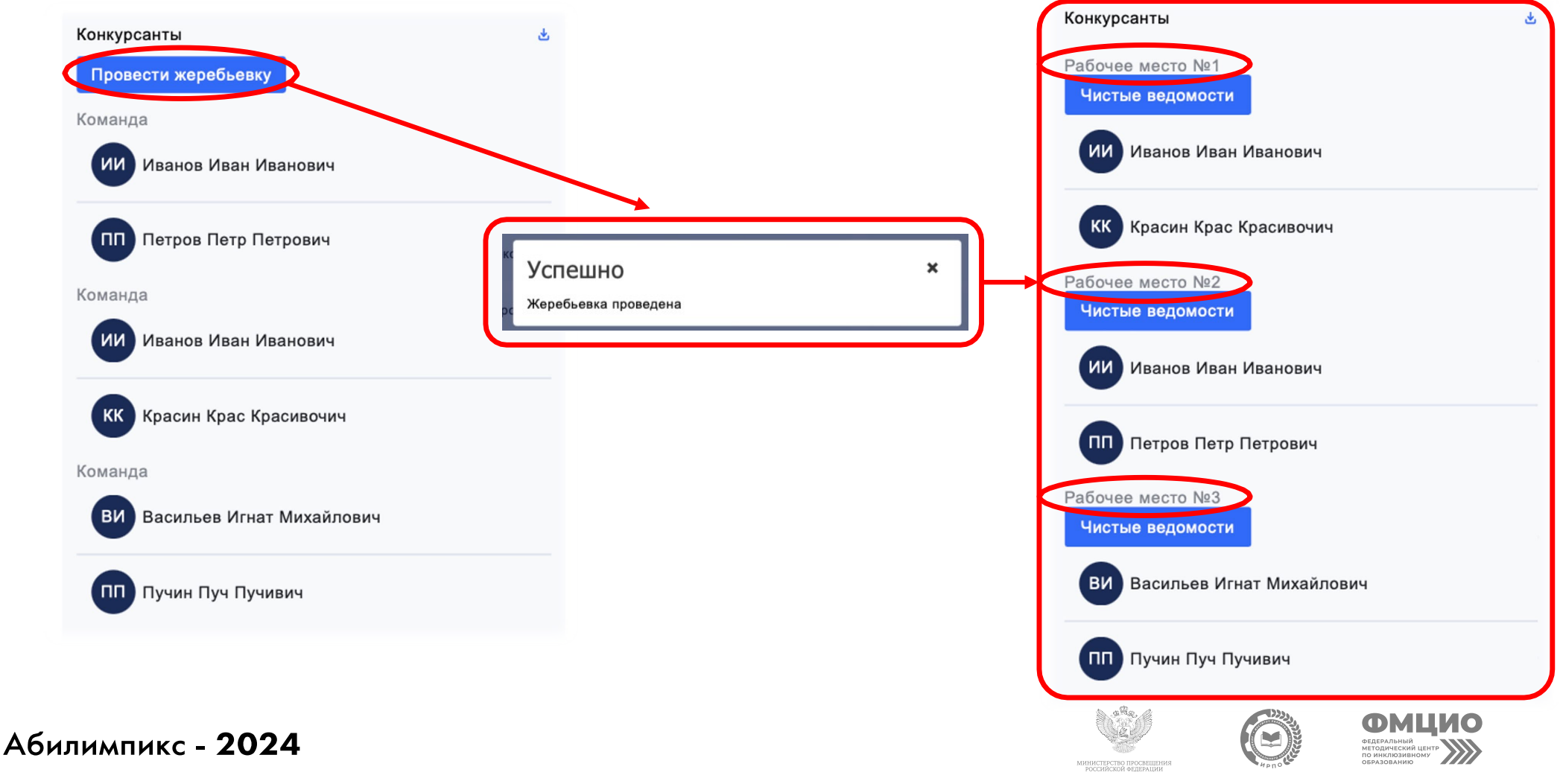

#### 9. Оценка работ. Главному эксперту необходимо сформировать группы оценки на вкладке «Оценочные группы»

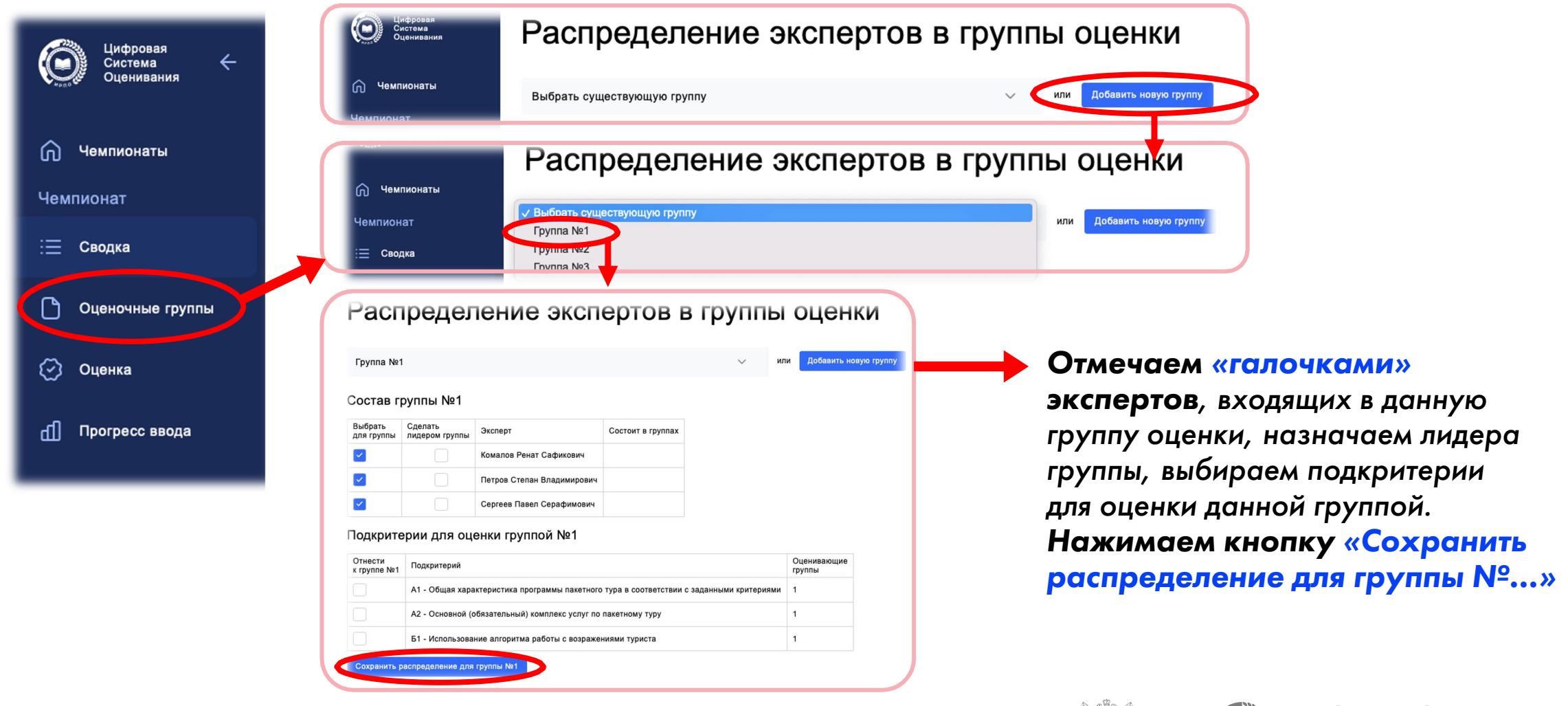

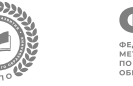

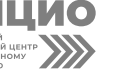

## 10. Формирование ведомостей для рукописного ввода оценок происходит в разделе «Конкурсанты»

#### Протоколы, акты, ведомости

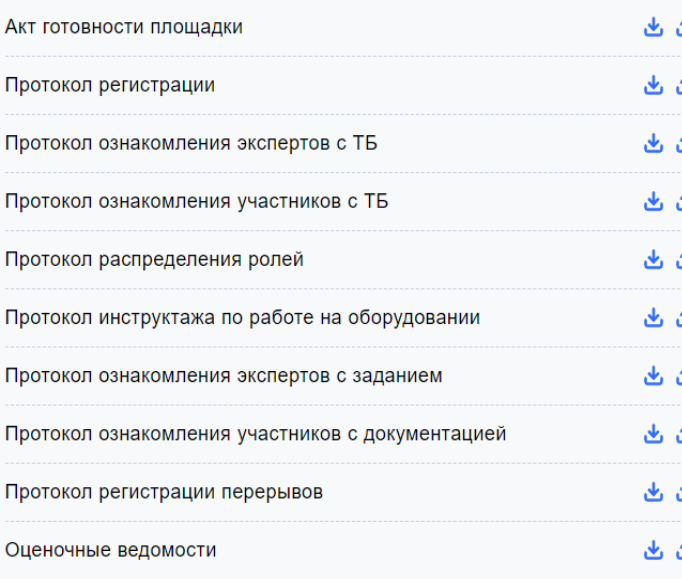

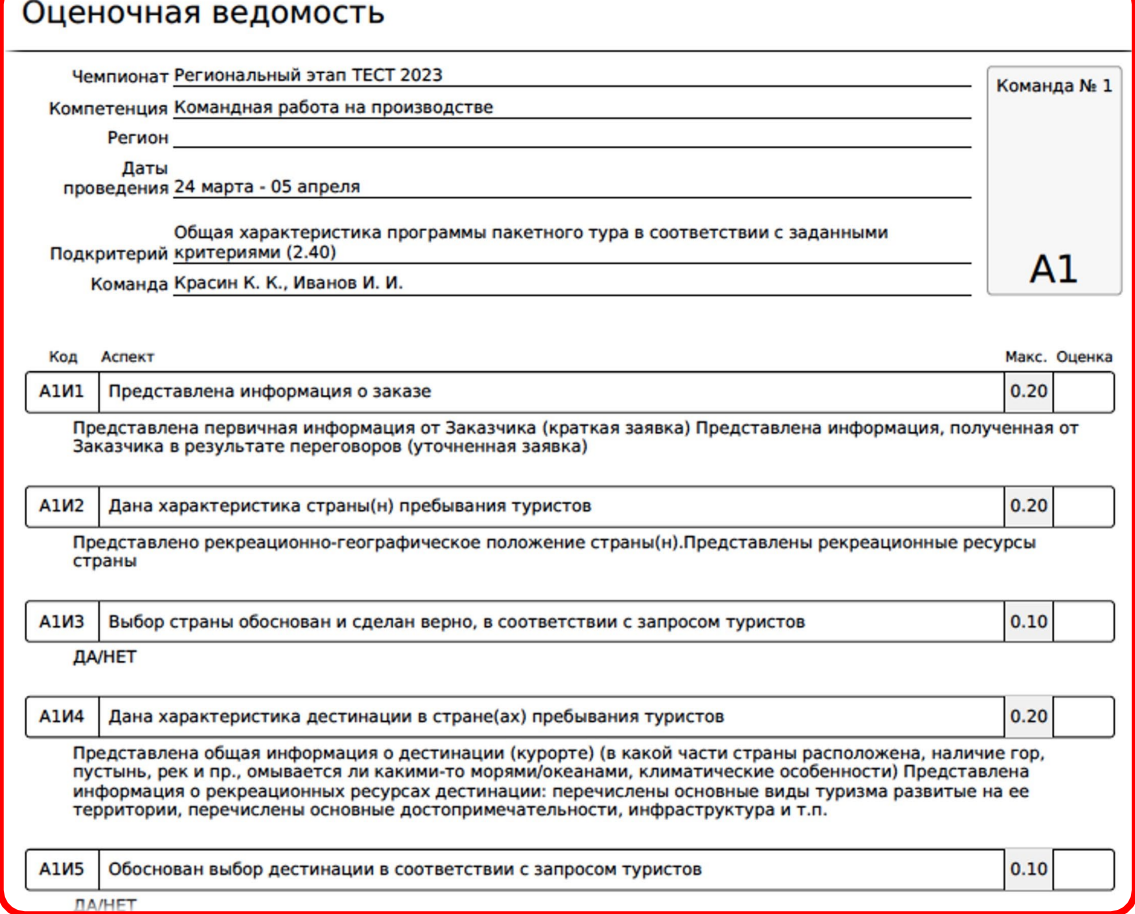

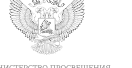

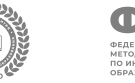

11. Ввод оценок в систему. Переходим на вкладку «Оценка». Выбираем участника (команду), выбираем подкритерий, вносим оценки, сохраняем

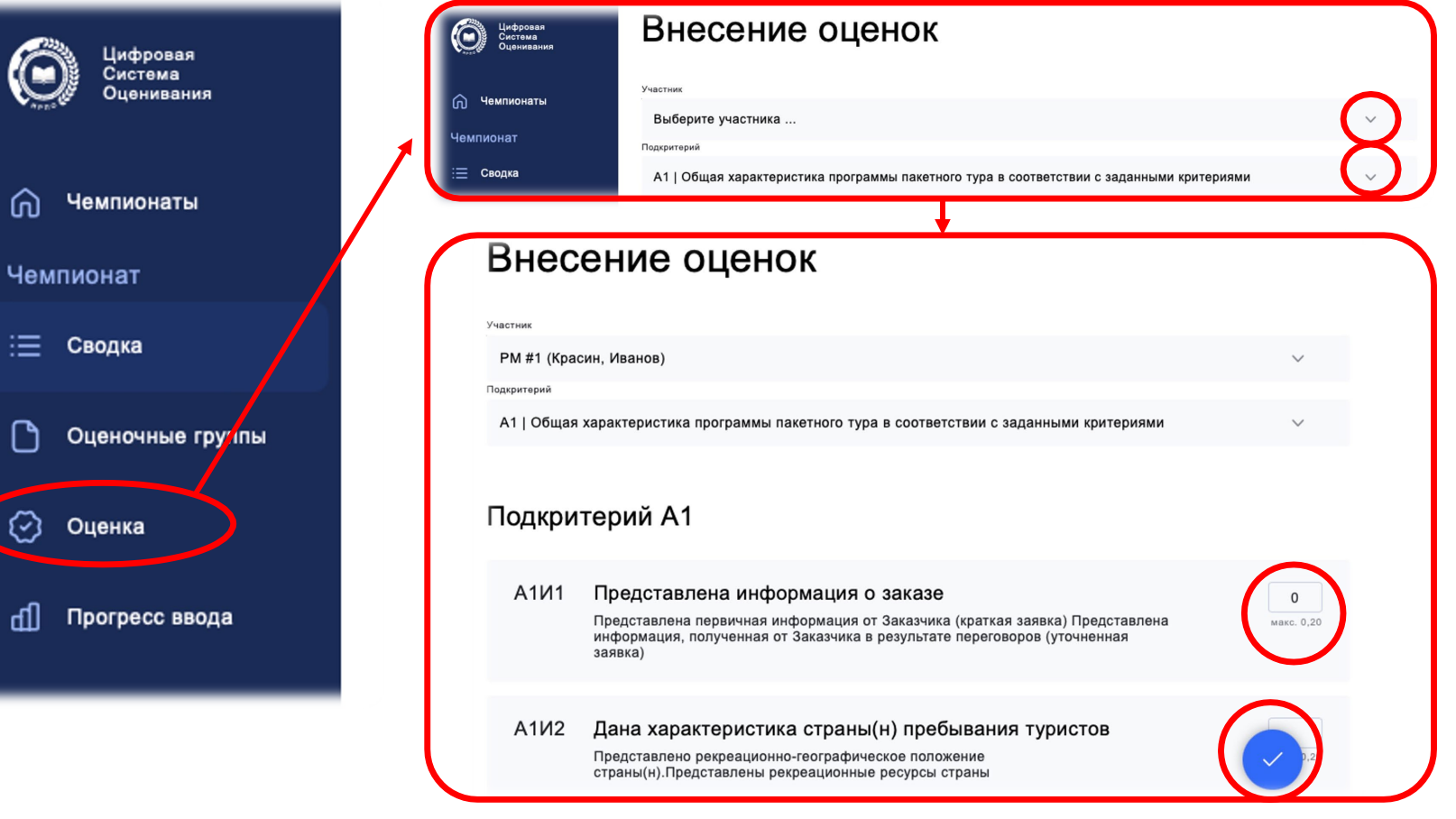

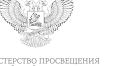

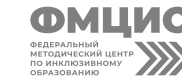

12. Прогресс ввода оценок в систему можно отслеживать в разделе «Внесение оценок» на вкладке «Сводка», либо перейдя на вкладку «Прогресс ввода»

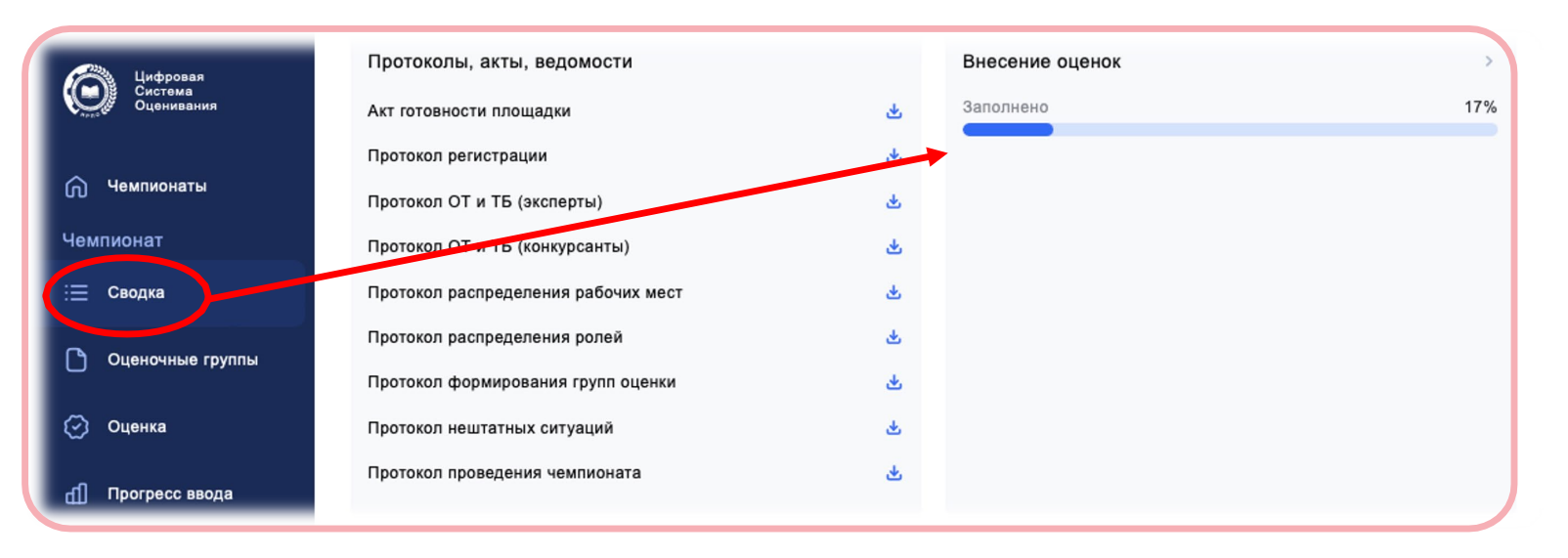

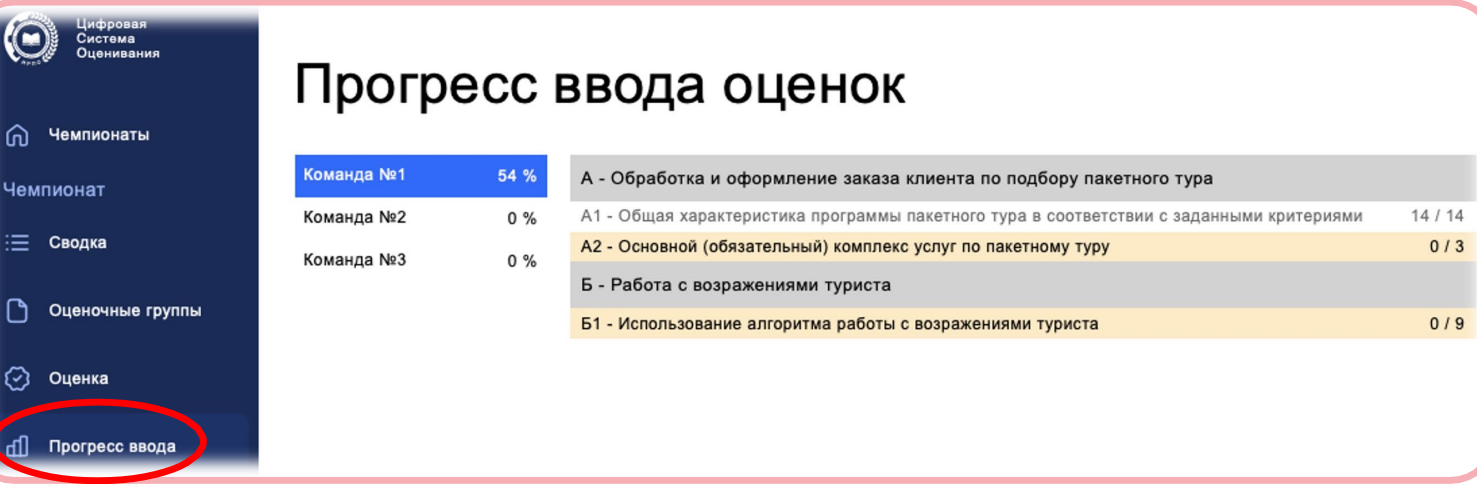

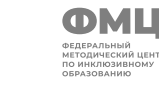

# 13. После внесения 100% оценок, нажимаем кнопку «Заблокировать оценки»

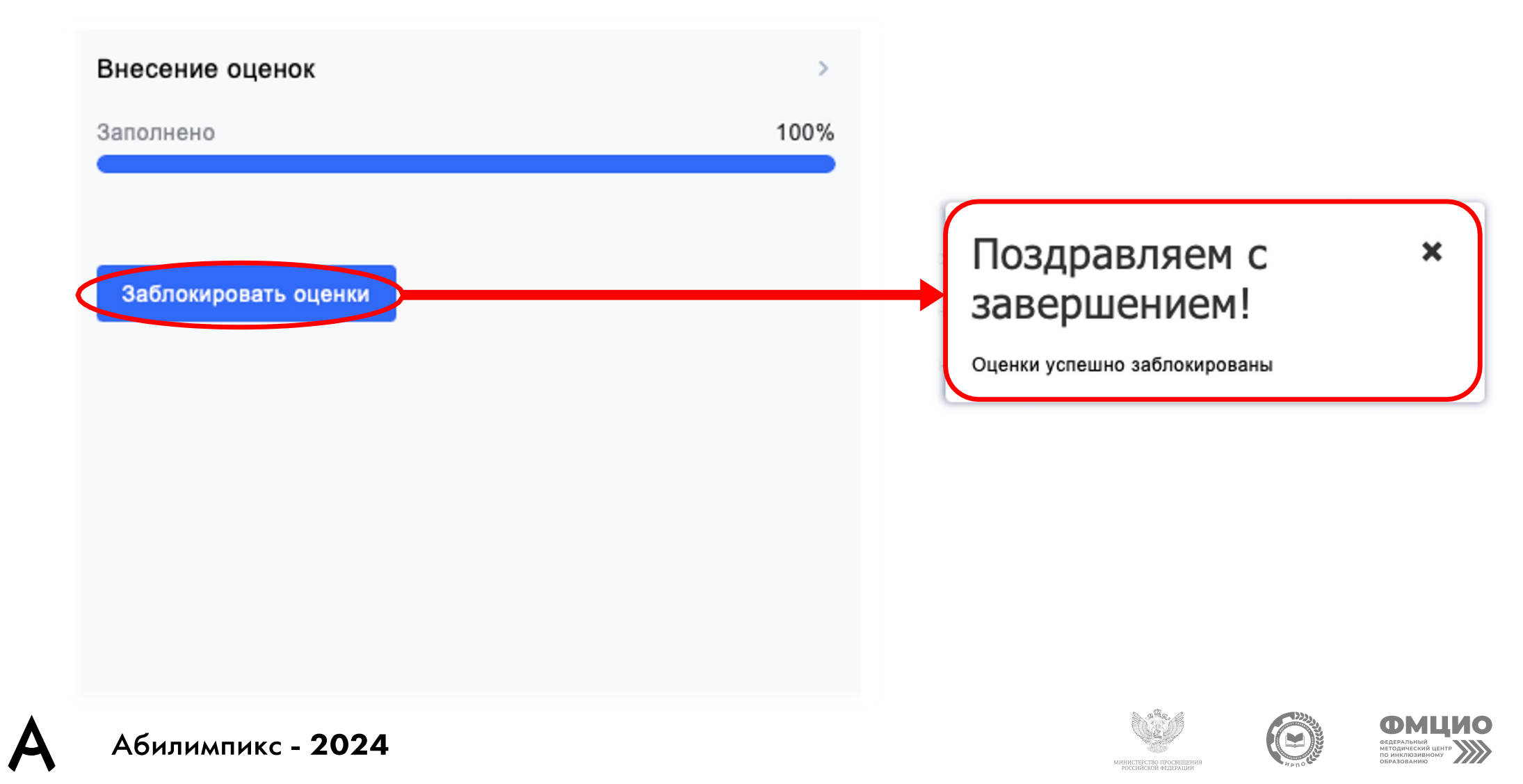

#### 14. Для сверки экспертами-наставниками оценок, внесенных с рукописных ведомостей, формируем ведомости с оценками из системы в разделе «Протоколы, акты, ведомости»

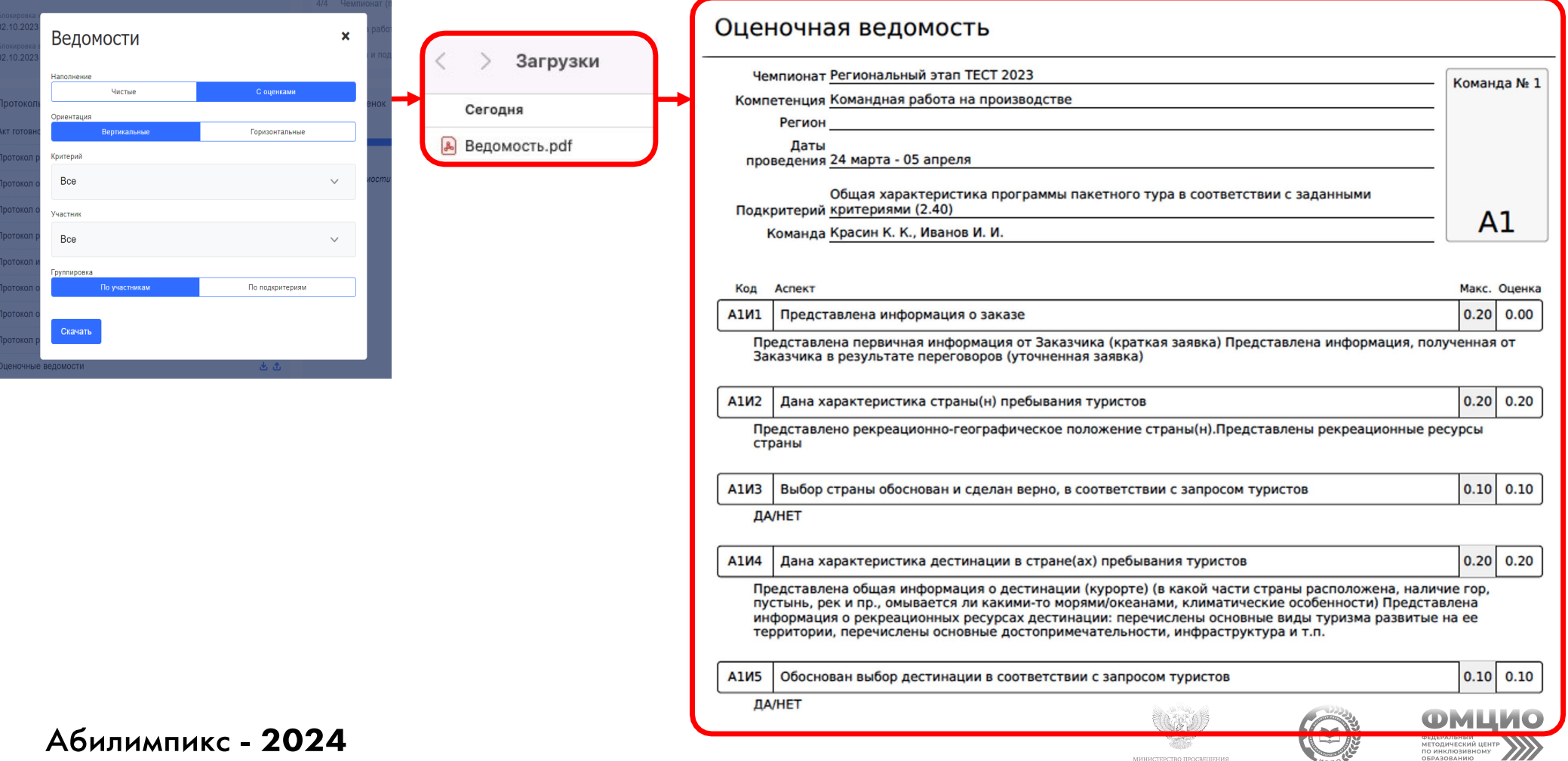

# **Спасибо за внимание!**

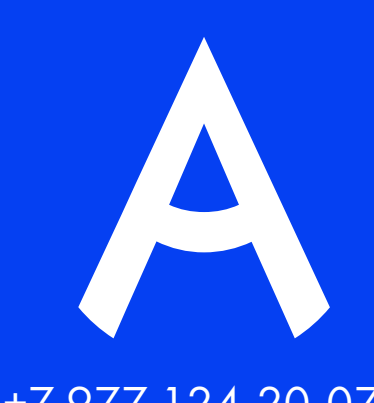

+7 977 124 -20 -07 abilympics@firpo.ru

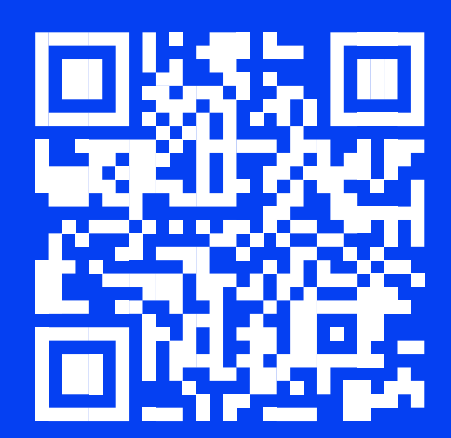